## **E**hipsmall

Chipsmall Limited consists of a professional team with an average of over 10 year of expertise in the distribution of electronic components. Based in Hongkong, we have already established firm and mutual-benefit business relationships with customers from,Europe,America and south Asia,supplying obsolete and hard-to-find components to meet their specific needs.

With the principle of "Quality Parts,Customers Priority,Honest Operation,and Considerate Service",our business mainly focus on the distribution of electronic components. Line cards we deal with include Microchip,ALPS,ROHM,Xilinx,Pulse,ON,Everlight and Freescale. Main products comprise IC,Modules,Potentiometer,IC Socket,Relay,Connector.Our parts cover such applications as commercial,industrial, and automotives areas.

We are looking forward to setting up business relationship with you and hope to provide you with the best service and solution. Let us make a better world for our industry!

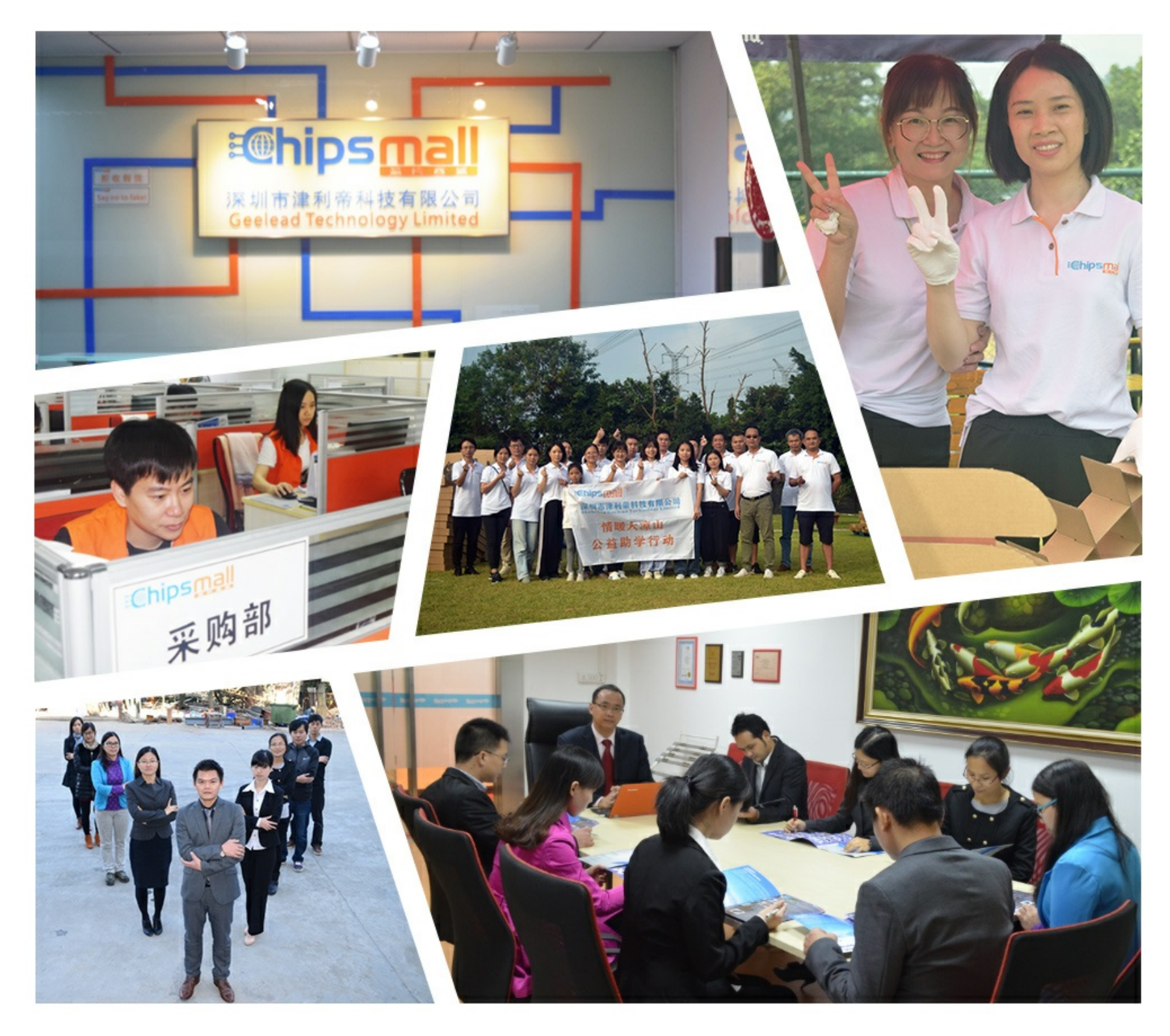

## Contact us

Tel: +86-755-8981 8866 Fax: +86-755-8427 6832 Email & Skype: info@chipsmall.com Web: www.chipsmall.com Address: A1208, Overseas Decoration Building, #122 Zhenhua RD., Futian, Shenzhen, China

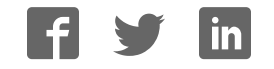

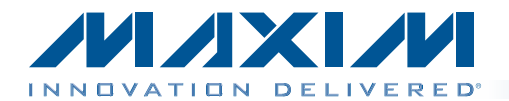

## Evaluates: MAX5823/MAX5824/ MAX5825A/MAX5825B

#### General Description

The MAX5825A evaluation kit (EV kit) demonstrates the MAX5825A 12-bit, 8-channel, low-power DAC with selectable internal references and buffered voltage output. The IC comes in a 20-pin TSSOP package. The EV kit provides control to change the DAC's outputs, power operations, references, and watchdog timer settings.

The IC features a watchdog function that can be enabled to monitor the I/O interface for activity and integrity.

The EV kit includes a USB-to-I2C 400kHz interface circuit. The EV kit features Windows XP®-, Windows Vista®-, and Windows<sup>®</sup> 7-compatible software that provides a simple graphical user interface (GUI) for exercising the IC's features.

The EV kit comes with the MAX5825AAUP+ installed, which is the 12-bit I2C version. Contact the factory for samples of the pin-compatible MAX5823AUP+ (8-bit), MAX5824AUP+ (10-bit), and MAX5825BAUP+ (12-bit) versions.

#### *Ordering Information appears at end of data sheet.*

#### Features

- ◆ Wide Input Supply Range: 2.7V to 5.5V
- $\triangleleft$  Independent Voltage for Digital I/O: 1.8V to 5.5V
- $\triangle$  Demonstrates 4.4 $\mu$ s (typ) Settling Time of Buffered Output
- ♦ Precision Selectable Internal References Supporting 2.048V, 2.500V, and 4.096V
- ♦ Demonstrates User-Supplied External Reference
- $\blacklozenge$  Three Selectable Power-Down Impedance
- $\Diamond$  1k $\Omega$ , 100k $\Omega$ , or High Impedance
- ♦ Power-Up Reset to Midscale or Zero
- ◆ Supports Entire Family of Octal SPI/I<sup>2</sup>C DACs
- ♦ Windows XP-, Windows Vista-, and Windows 7-Compatible Software
- ♦ USB-Powered (Cable Included)
- ◆ Demonstrates Configurable Interface Watchdog Timer
- ♦ Fully Assembled and Tested with Proven PCB Layout

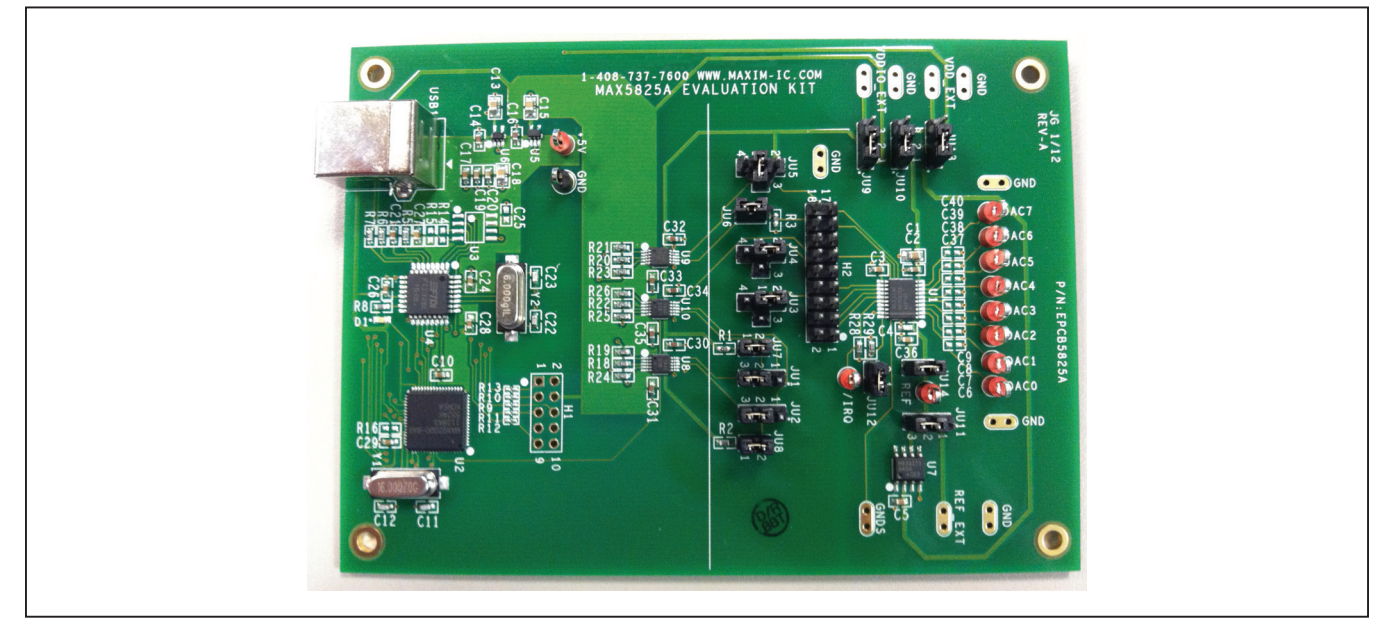

Figure 1. MAX5825A EV Kit

Windows, Windows XP, and Windows Vista are registered trademarks of Microsoft Corp.

**MAXM** 

\_\_\_\_\_\_\_\_\_\_\_\_\_\_\_\_\_\_\_\_\_\_\_\_\_\_\_\_\_\_\_\_\_\_\_\_\_\_\_\_\_\_\_\_\_\_\_\_\_\_\_\_\_\_\_\_\_\_\_\_\_\_\_\_\_ *Maxim Integrated Products* 1

For pricing, delivery, and ordering information, please contact Maxim Direct at 1-888-629-4642, or visit Maxim's website at www.maxim-ic.com.

## Evaluates: MAX5823/MAX5824/ MAX5825A/MAX5825B

#### Component List

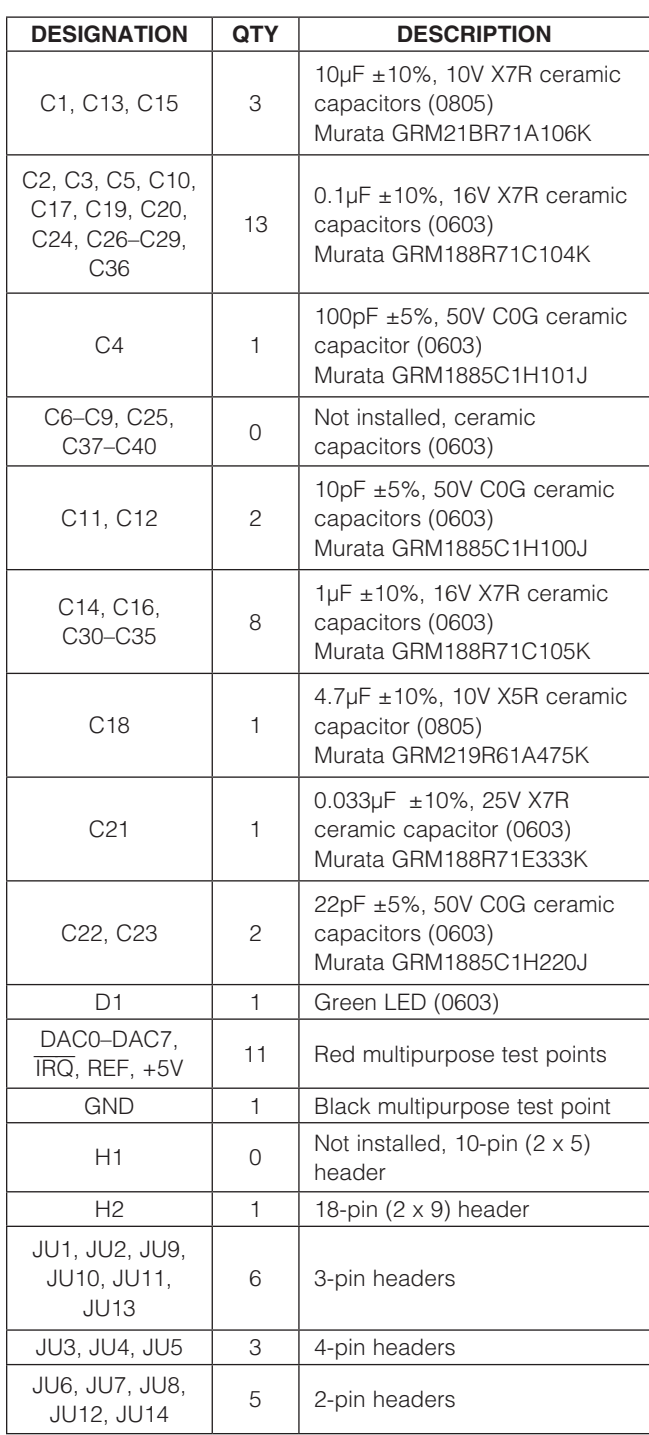

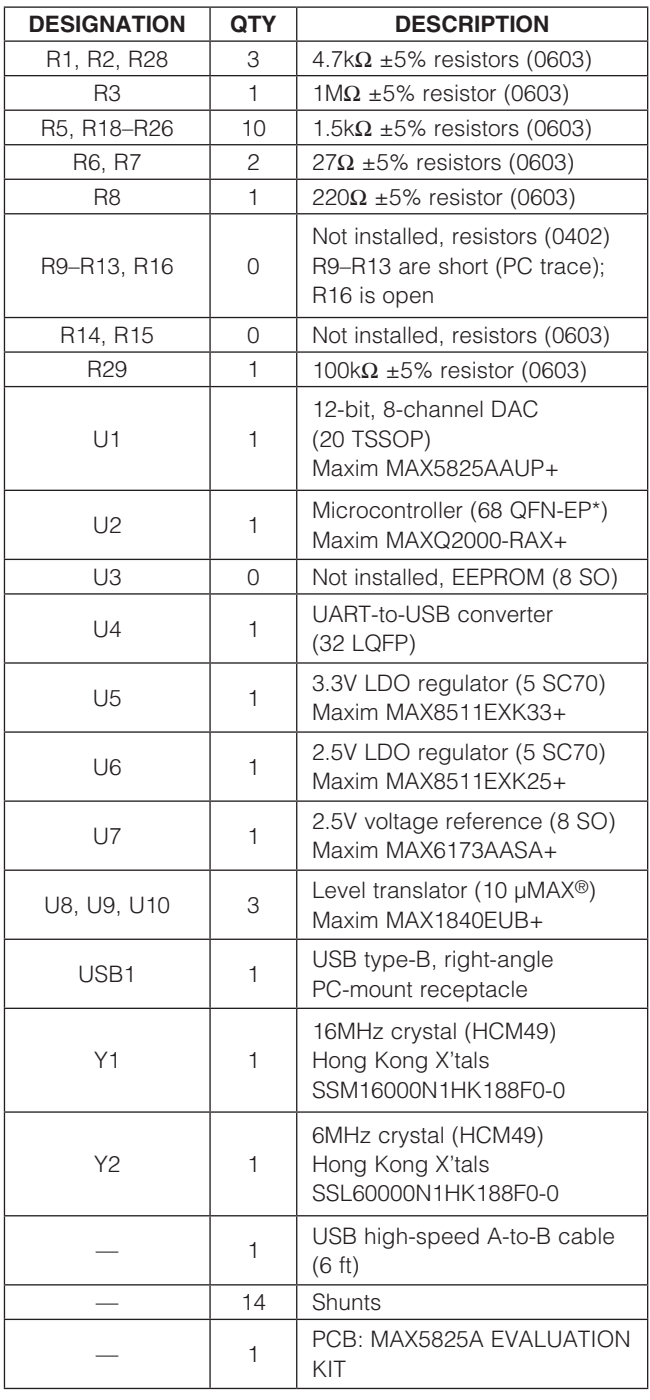

\*EP = Exposed pad.

µMAX is a registered trademark of Maxim Integrated Products, Inc.

**MAXMM** 

## Evaluates: MAX5823/MAX5824/ MAX5825A/MAX5825B

#### Component Suppliers

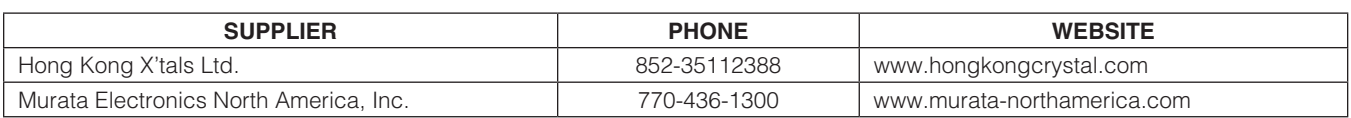

*Note:* Indicate that you are using the MAX5825A when contacting these component suppliers.

#### MAX5825A EV Kit Files

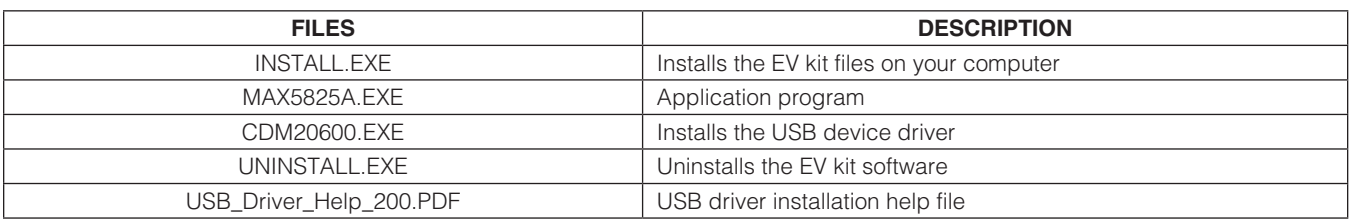

#### Quick Start

#### Required Equipment

- MAX5825A EV kit (USB cable included)
- Windows XP, Windows Vista, or Windows 7 PC with a spare USB port
- Digital voltmeter (DVM)

Note: In the following sections, software-related items are identified by bolding. Text in **bold** refers to items directly from the EV kit software. Text in **bold and underlined** refers to items from the Windows operating system.

#### Procedure

The EV kit is fully assembled and tested. Follow the steps below to verify board operation:

- 1) Verify that jumpers JU1–JU14 are in their default position, as shown in Table 1.
- 2) Visit www.maxim-ic.com/evkitsoftware to download the latest version of the EV kit software, 5825ARxx. ZIP. Save the EV kit software to a temporary folder and uncompress the ZIP file.
- 3) Install the EV kit software on your computer by running the INSTALL.EXE program inside the temporary folder. The program files are copied to your PC and icons are created in the Windows **Start | Programs** menu.

During software installation, some versions of Windows may show a warning message indicating that this software is from an unknown publisher. This is not an error condition and it is safe to proceed with installation. Administrator privileges are required to install the USB device driver on Windows.

- 4) Connect the USB cable from the PC to the EV kit board. A Windows message appears when connecting the EV kit board to the PC for the first time. Each version of Windows has a slightly different message. If you see a Windows message stating ready to use. then proceed to the next step. Otherwise, open the USB\_Driver\_Help\_200.PDF document in the Windows **Start | Programs** menu to verify that the USB driver was installed successfully.
- 5) Start the EV kit software by opening its icon in the Start | Programs menu. The EV kit software main window appears, as shown in Figure 2.
- 6) Within the DACs tab sheet, press the EXECUTE button in the **Quick DAC Output Voltage** group box.
- 7) Use the GNDS PCB pad for the negative terminal of the DVM and use the positive terminal to measure the voltage at the DAC\_ test points. Verify that the voltages measured are 1.25V.

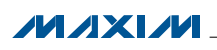

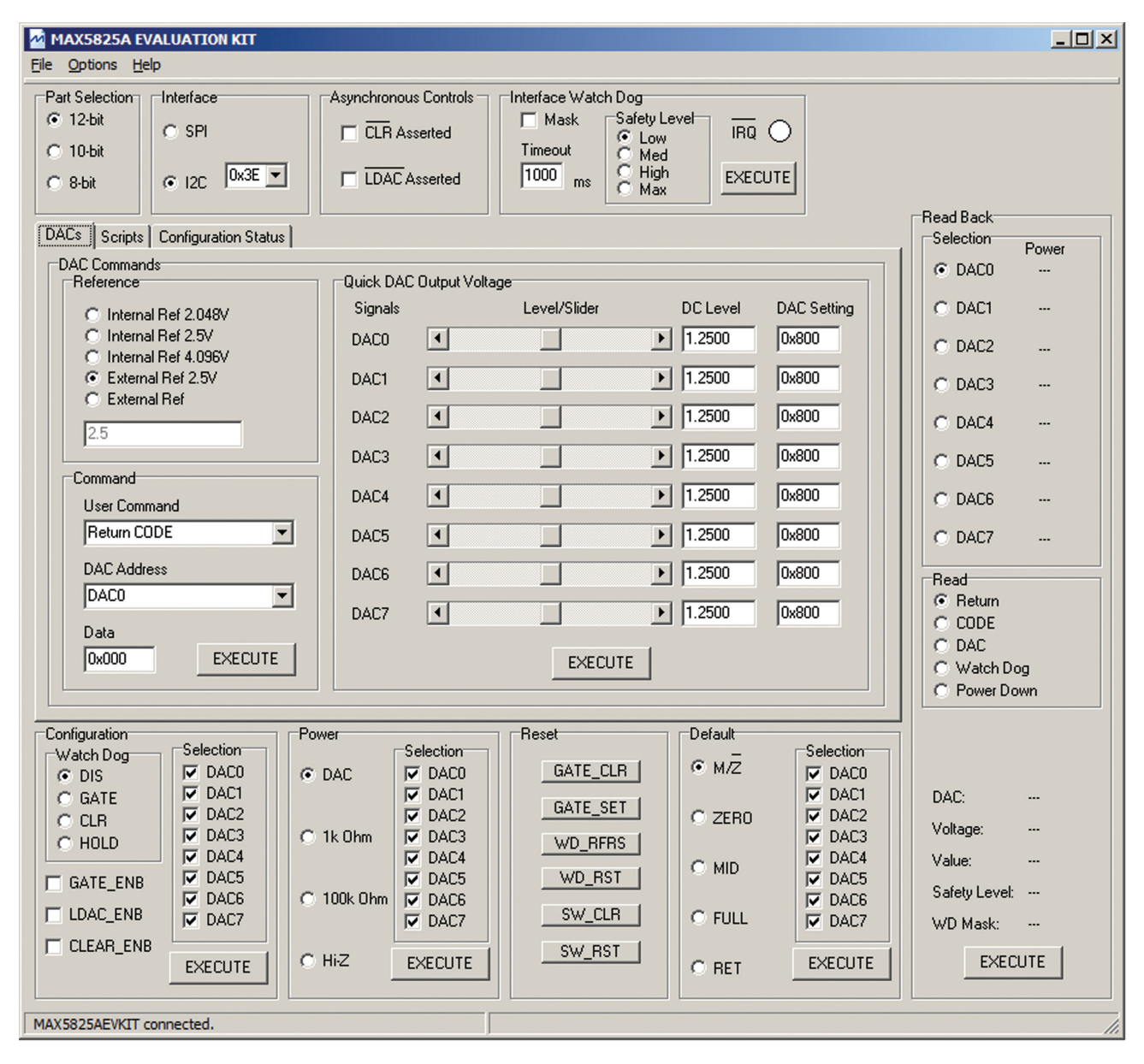

Figure 2. MAX5825A EV Kit Software Main Window (DACs Tab)

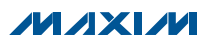

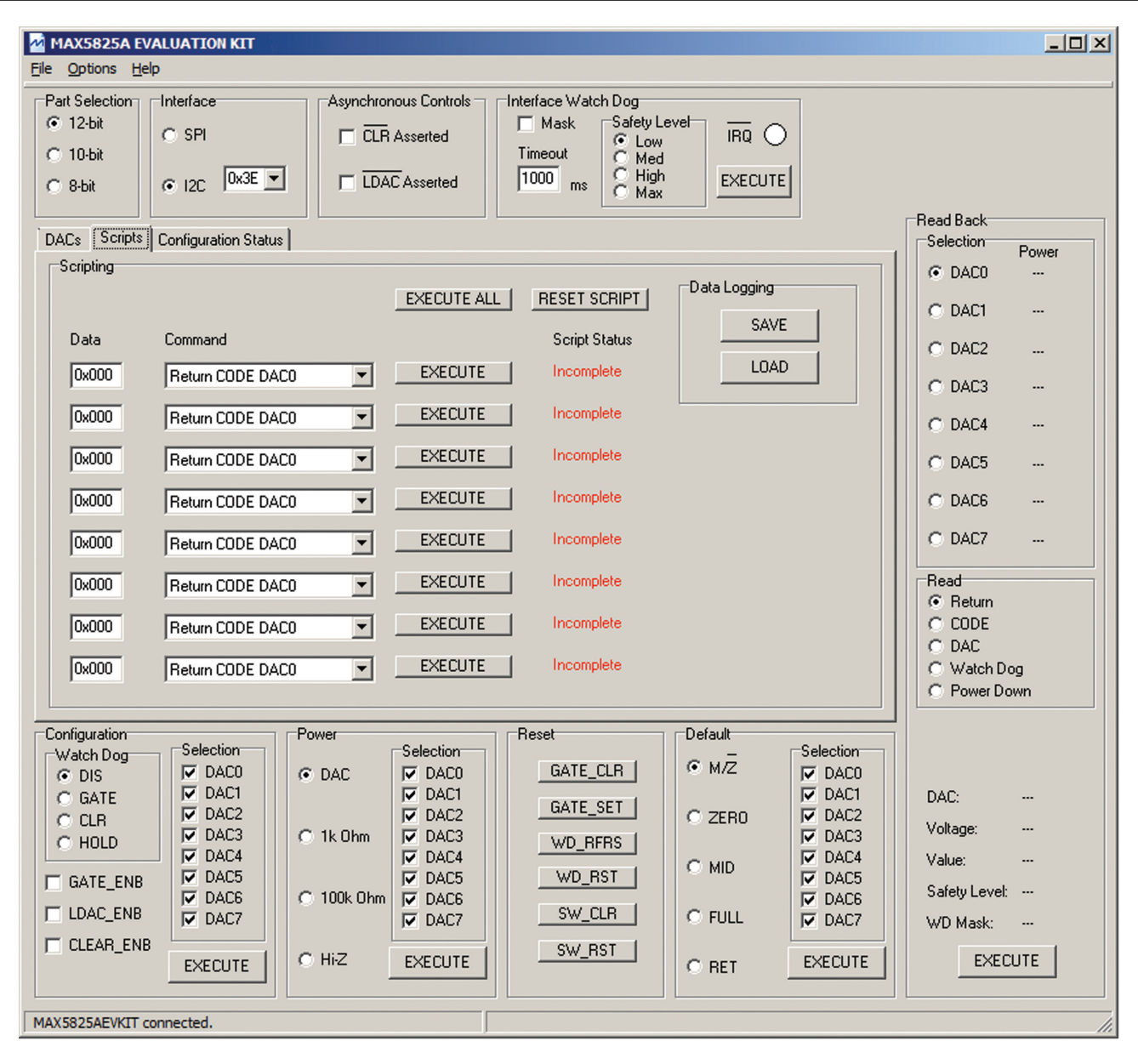

Figure 3. MAX5825A EV Kit Software Main Window (Scripts Tab)

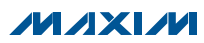

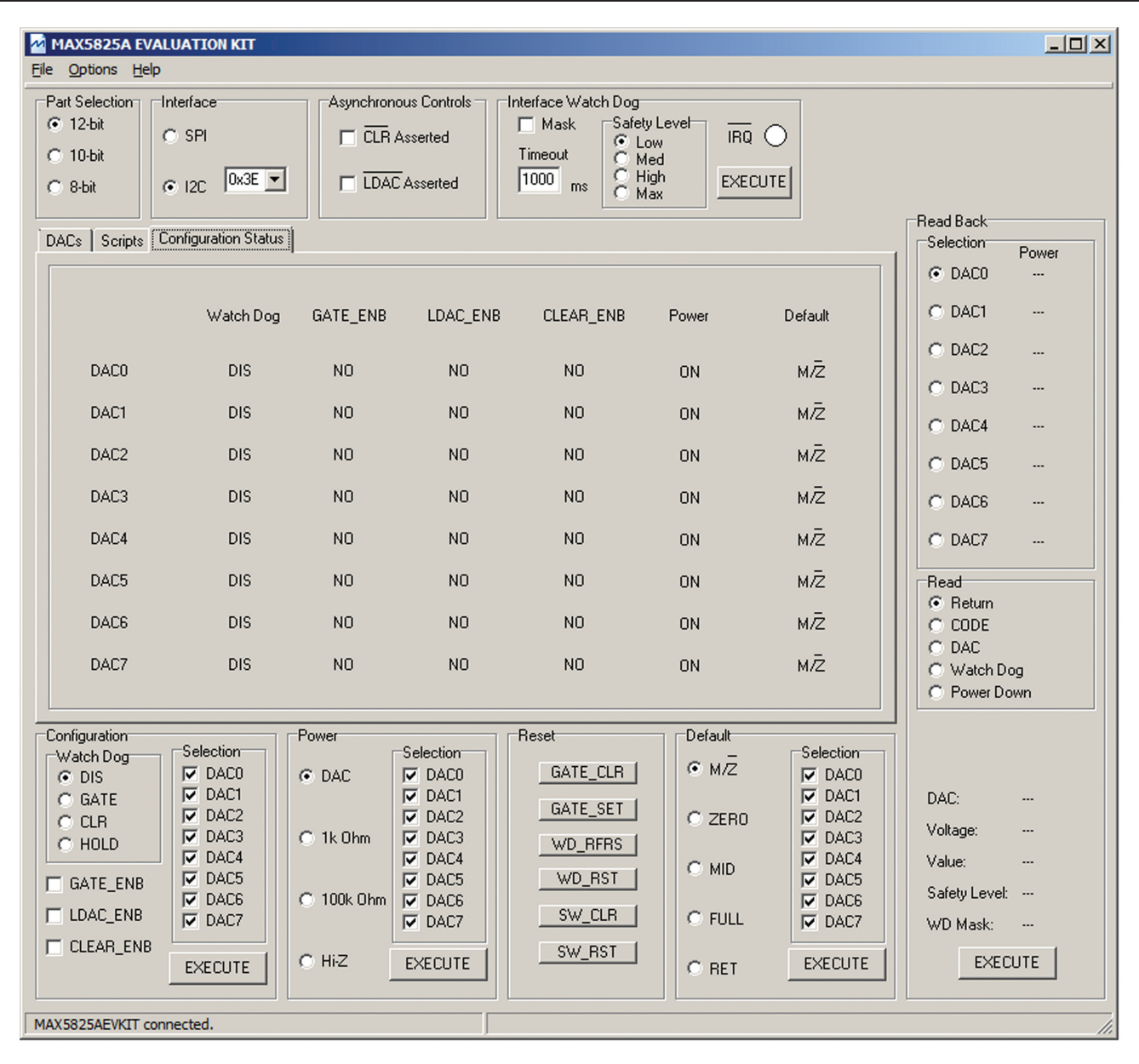

Figure 4. MAX5825A EV Kit Software Main Window (Configuration Status Tab)

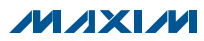

## Evaluates: MAX5823/MAX5824/ MAX5825A/MAX5825B

#### Detailed Description of Software

The MAX5825A EV kit software evaluates the MAX5825A I2C interface family of 12-/10-/8-bit DACs. The main software window has three tabs: DACs, Scripts, and Configuration Status. Within the DACs tab sheet (Figure 2), the user can set the reference and the DAC outputs. The **Scripts** tab sheet (Figure 3) allows the user to send a sequence of write commands to the eight DACs and load and save the write sequence. The **Configuration Status** tab sheet (Figure 4) displays the configuration settings for each DAC. In addition, the software also allows the user to adjust the configuration, power, reset, and default settings.

#### Demo Mode

The EV kit software enters the demo mode when the USB connection is not detected. When in demo mode, all communication to the EV kit is disabled; however, most of the software is functional. Demo mode allows the user to evaluate the software without hardware connectivity.

#### Part Selection

The user must select the appropriate radio button in the **Part Selection** group box that corresponds to the installed Maxim IC DAC bits.

#### I2C Address

When the software first starts up, the **I2C** radio button is selected automatically if a valid I2C address is on the bus. The **Interface** group box displays the I<sup>2</sup>C address. If the address is not found, the software prompts the user to search for the I2C address or place the software into demo mode. The software automatically detects the correct address from the drop-down list. See Table 2 for a list of the I2C addresses.

The reference default configuration is set to 2.5V using the external voltage reference IC (U7). The external 2.5V reference can be connected between the EXT\_REF pin and its corresponding ground. Select the **External Ref** radio button and type the reference voltage into the edit box. Removing the shunt from jumper JU11 allows internal reference options, which include 2.048V, 2.5V, and 4.096V selection, by using the corresponding radio button. Make sure the VDD supply is greater or equal to the voltage reference selected for proper operation. When the EV kit uses the on-board +3.3V supply to power the IC, the 4.096V radio button selection will not provide the 4.096V. See the User-Supplied Reference section for further information.

#### **Reference**

#### DAC Commands

Within the **DACs** tab sheet shown Figure 2, the user can set the output of the DACs with two options. The first option is the **Quick DAC Output Voltage** group box that allows the user to write and load the CODE to all DACs. Set the desired output for each DAC using the corresponding slider and press the **EXECUTE** button. The second option is to write the return CODE, write the CODE, load the CODE, or write and load the CODE to the desired DAC using the drop-down lists and edit box within the **Command** group box. Press the **EXECUTE** button once all the settings are appropriately configured.

#### DAC Commands (Script)

Within the **Scripts** tab sheet shown in Figure 3, enter the desired **Data** on the left and choose the appropriate **Command** from the drop-down list in the **Scripting** group box. Pressing the **EXECUTE** button writes to the CODE and/or DAC registers and the **Script Status** changes from **Incomplete** to **Complete**. Refer to the MAX5825A IC data sheet for a list of possible commands. If a sequence of commands needs to be performed, adjust all Data edit boxes and **Commands** drop-down list accordingly, and press the **EXECUTE ALL** button. To reset the **Script** Status to Incomplete, press the RESET SCRIPT button.

#### *Data Logging*

By pressing the **SAVE** button, the sequence of commands is saved into a text file. To recall the sequence, press the **LOAD** button and select the appropriate text file.

#### Configuration Status

The **Configuration Status** tab sheet shown in Figure 4 displays the current status of the configuration, power, and default settings for each DAC.

#### Read Back

The EV kit reads back the return values, CODE values, DAC values, watchdog safety status, or power status. Select the appropriate Read radio button and press the **EXECUTE** button within the Read Back group box.

#### Asynchronous CLR

Checking the **CLR Asserted** checkbox in the Asynchronous Controls group box drives the CLR pin of the device low, which clears the content of both CODE and DAC registers. Unchecking the CLR Asserted checkbox drives the  $\overline{CLR}$  pin high and writing new commands is allowed again.

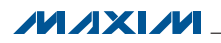

## Evaluates: MAX5823/MAX5824/ MAX5825A/MAX5825B

#### Asynchronous LDAC

Checking the **LDAC Asserted** checkbox drives the LDAC pin of the device low, which allows writing to the CODE register and then automatically transfers to the DAC register to change the DAC's output. Unchecking the **LDAC Asserted** checkbox drives the **LDAC** pin high. To change the DAC outputs, the user must write to the CODE registers and then write to the DAC registers.

#### Interface Watch Dog

Use the **Mask** checkbox, **Timeout** edit box, and Safety Level radio buttons in the Interface Watch Dog group box to set the watchdog. The timeout time range that can be entered into the edit box is 1ms to 4095ms. The user must allow enough timeout time to send data to the DAC(s). It is recommended that the user set the timeout time to the maximum time of 4095ms since the time that Windows takes to communicate with the part can vary. In addition, configure the DAC output settings before pressing the **EXECUTE** button. The **IRQ** circle changes from white to red when the  $\overline{\text{IRQ}}$  signal goes low.

Refer to the MAX5823/MAX5824/MAX5825 IC data sheet for a detailed description.

#### **Configuration**

The configuration command includes the Watch Dog radio buttons and the GATE ENB, LDAC ENB, and CLEAR\_ENB checkboxes for selected DAC(s). See the Configuration Status tab sheet to monitor the settings on each DAC. Refer to MAX5823/MAX5824/MAX5825 IC data sheet for a detailed description.

#### Power

The power command is selectable for individual DACs. When a DAC is selected, the channel is active. Other options include powering down with  $1k\Omega$  termination to GND, 100 $k\Omega$  termination to GND, and high impedance. Once the appropriate selection is made, press the **EXECUTE** button.

#### Reset

The reset command allows the user to set or clear the gate, refresh or reset the watchdog timer, or issue a software reset or clear. Refer to the MAX5823/MAX5824/ MAX5825 IC data sheet for a detailed description.

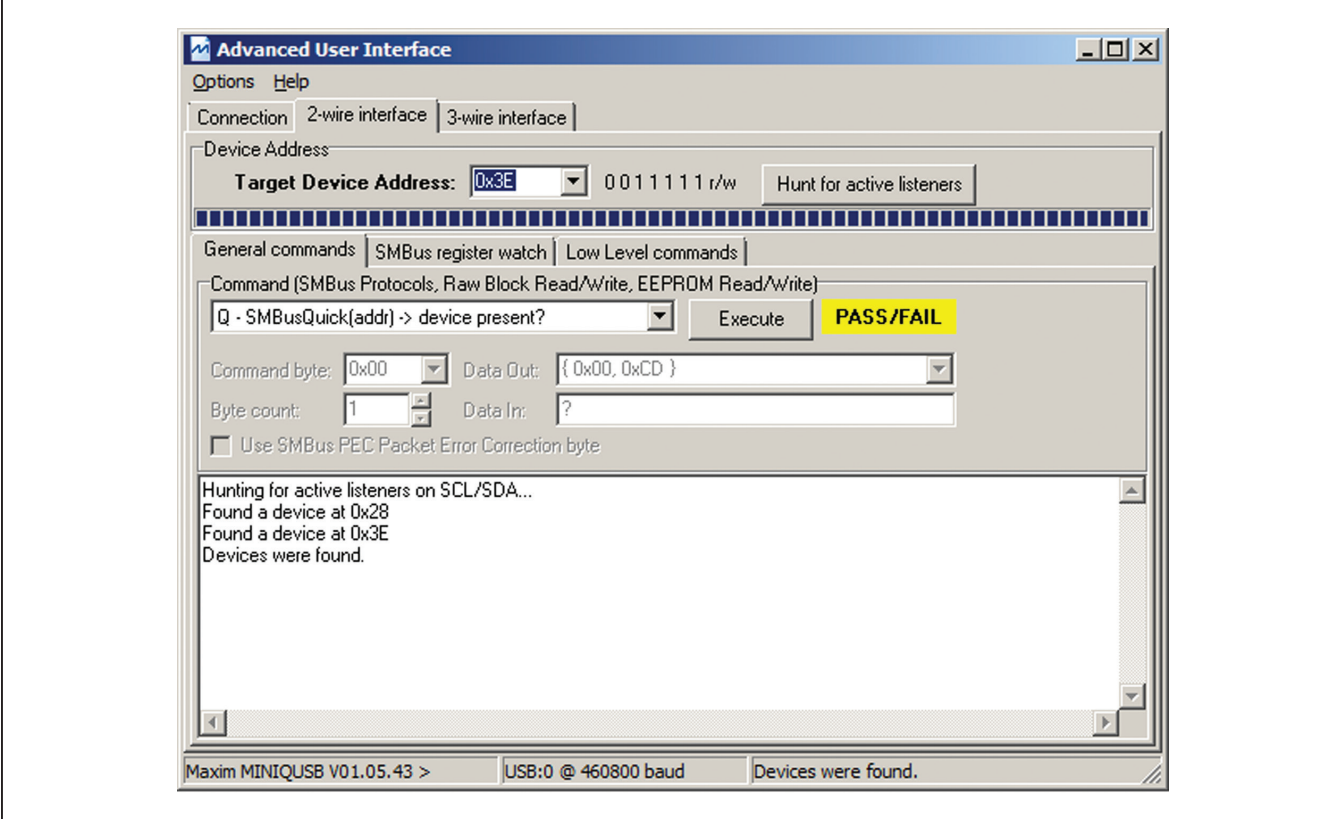

Figure 5. Advanced User Interface Window (2-Wire Interface Tab)

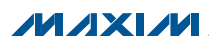

## Evaluates: MAX5823/MAX5824/ MAX5825A/MAX5825B

#### **Default**

The default command allows the user to set the default settings for individual DACs. Refer to MAX5823/MAX5824/ MAX5825IC data sheet for a detailed description.

#### Advanced User Interface

There are two methods for communicating with the IC. The first is through the windows shown in Figure 1. The second is through the **Advanced User Interface** window shown in Figure 5. The **Advanced User Interface** window becomes available by selecting the Options I Interface (Advanced User) menu item and allows execution of serial commands manually.

This interface is not recommended unless the user has to change individual bits in the interface.

#### Detailed Description of Hardware

The MAX5825A EV kit provides a proven layout for the MAX5825A IC. An on-board reference (MAX6173), USB interface circuitry, and jumpers to disconnect the onboard microcontroller are included on the EV kit.

#### I2C Address

The I2C address of the IC is determined by the shunt settings of jumpers JU3 and JU4. See Table 2 for all possible hexadecimal addresses.

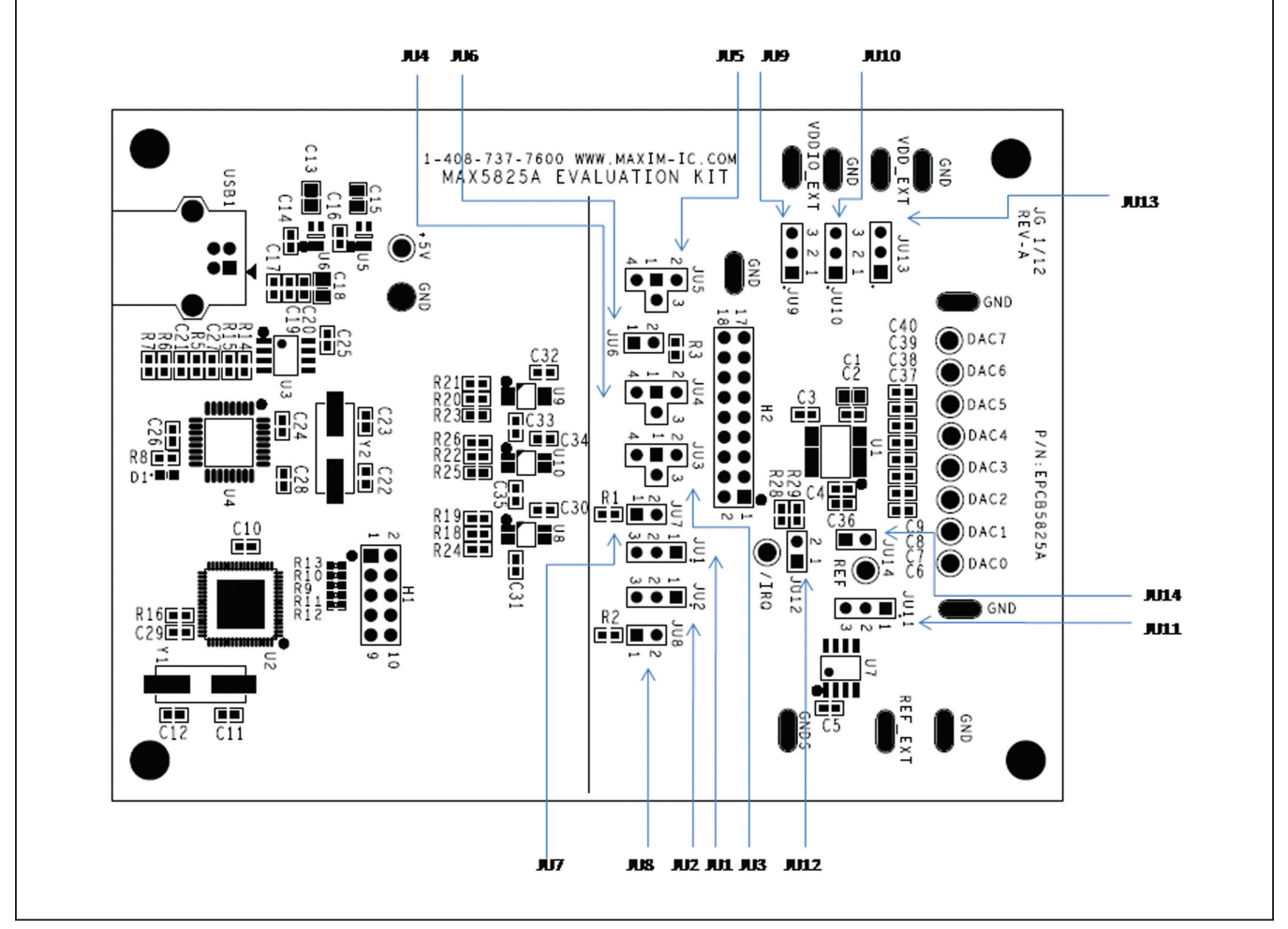

Figure 6. Jumper Callouts

**MAXIM** 

## Evaluates: MAX5823/MAX5824/ MAX5825A/MAX5825B

#### Table 1. Jumper Settings (JU1–JU14)

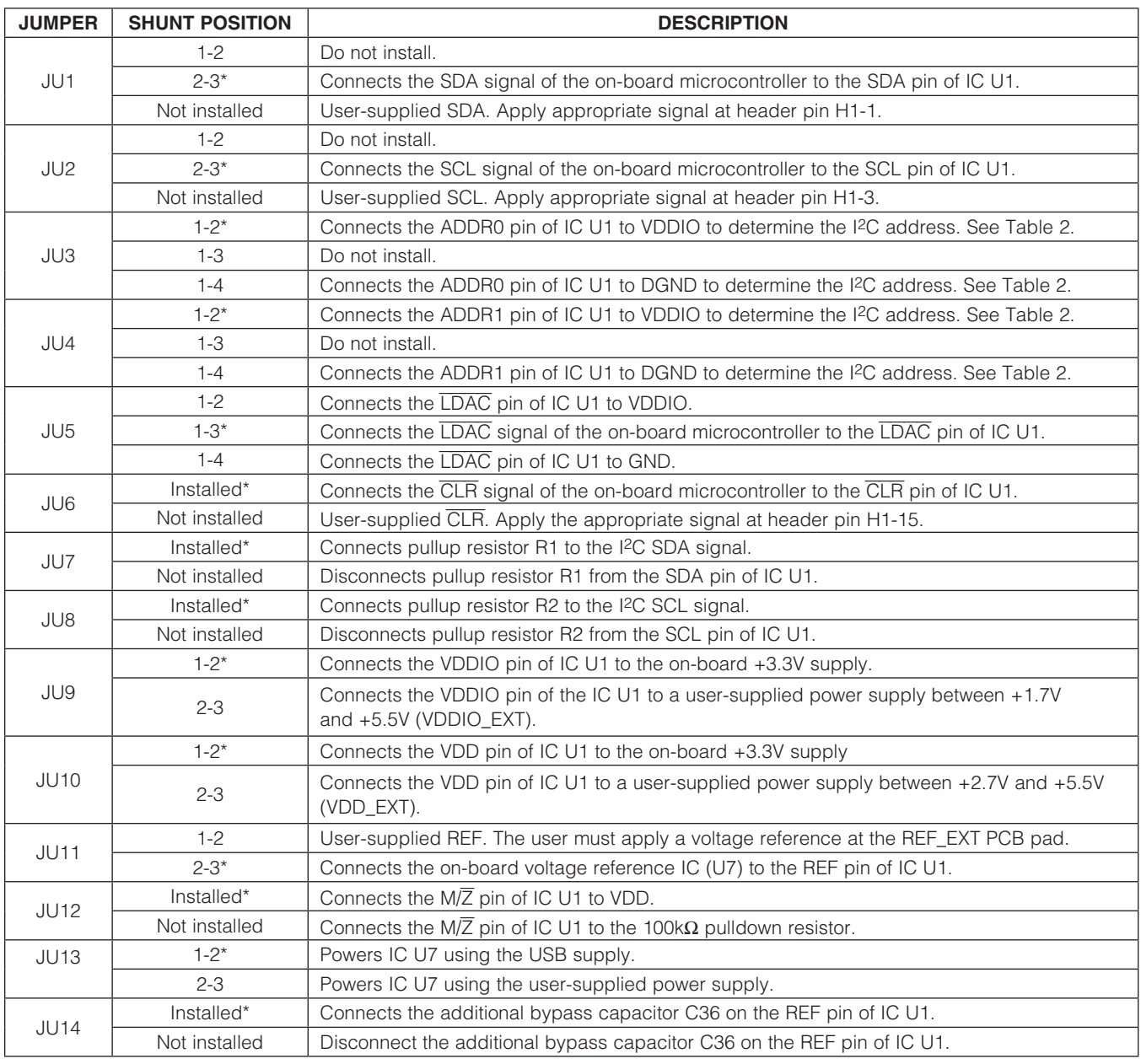

\*Default position.

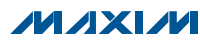

## Evaluates: MAX5823/MAX5824/ MAX5825A/MAX5825B

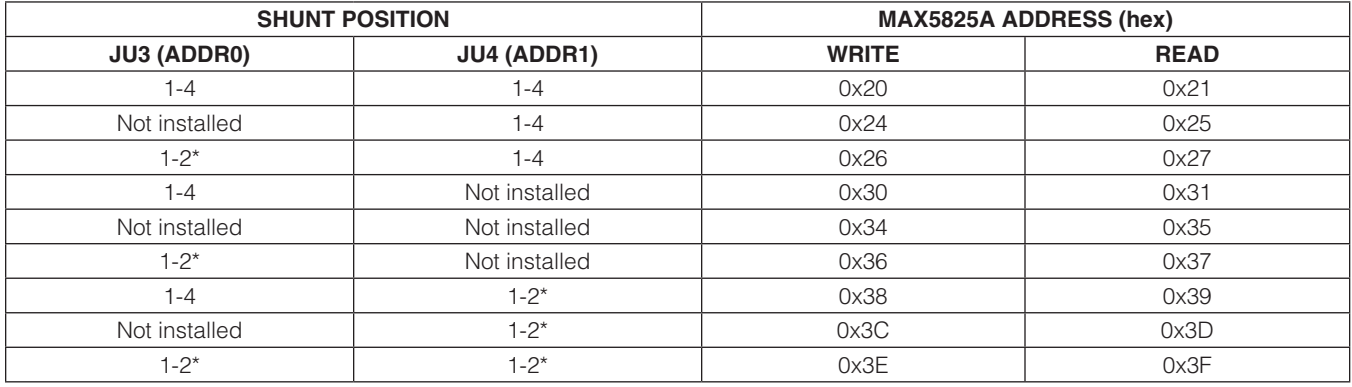

#### Table 2. I2C Address Settings

\*Default position.

#### User-Supplied Power Supply

The EV kit is powered completely from the USB port by default. To power the IC with a user-supplied power supply, move the shunt on jumper JU10 to the 2-3 position and apply a 2.7V to 5.5V power supply at the VDD\_EXT and the nearest GND PCB pads on the EV kit.

The on-board voltage reference (U7) is powered from the USB interface circuit when the shunt is installed in the 1-2 position on jumper JU13. To use the same external supply applied at the VDD\_EXT PCB pad, move the shunt to the 2-3 position on JU13.

#### User-Supplied Reference

The on-board voltage reference (U7) generates a voltage reference of 2.5V. The user can apply an external voltage reference by moving the shunt on jumper JU11 to the 2-3 position and applying between 2V and VDD at the REF\_EXT PCB pad on the EV kit. If the internal reference is selected, the REF pin becomes an output. In this case, JU11 should be removed.

#### User-Supplied I2C

To evaluate the EV kit with a user-supplied I2C bus, remove shunts from jumpers JU1 and JU2. Apply the user-supplied SDA signal to header pin H1-1 and the user-supplied SCL signal to header pin H1-3. If pullup resistors are on the user-supplied interface, shunts must not be installed on jumpers JU7 and JU8. Connect the user-supplied I2C ground to header pins H1-2 or H1-4.

#### User-Supplied IRQ, CLR, and LDAC

Remove shunts from jumpers JU5 and JU6. Apply the user-supplied IRQ, CLR, and LDAC to header pins H1-11, H1-15, and H1-17, respectively. Connect the user-supplied signal ground to header pins H1-12, H1-16, and H1-18.

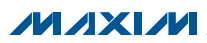

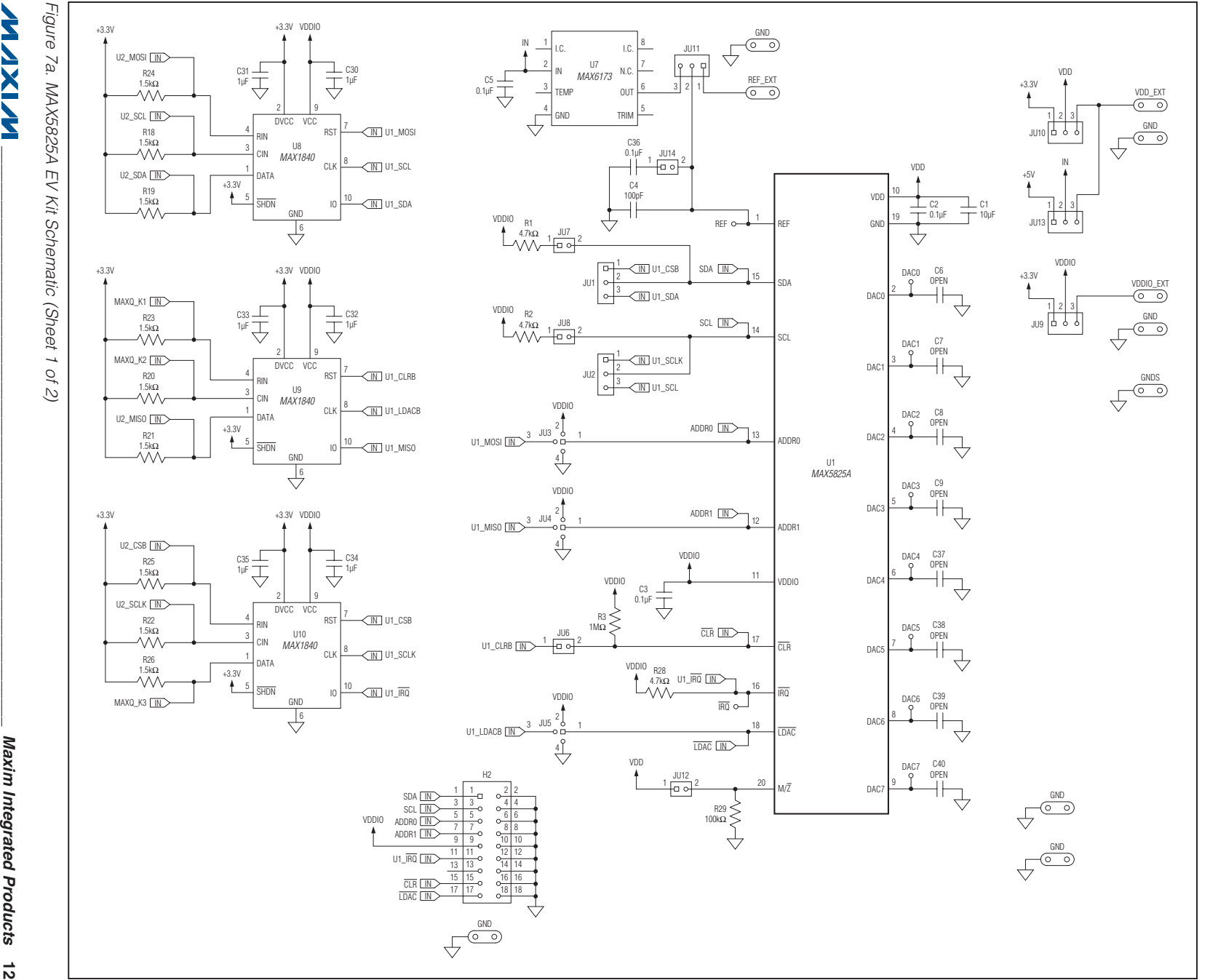

Evaluates: MAX5823/MAX5824/

Evaluates: MAX5823/MAX5824/

MAX5825A Evaluation Kit

MAX5825A Evaluation Kit

MAX5825A/MAX5825B

MAX5825A/MAX5825B

**WIXMW** 

Maxim Integrated Products *Maxim Integrated Products* 12  $\vec{5}$ 

Maxim Integrated Products *Maxim Integrated Products* 13  $\vec{\omega}$ 

**WIXNA**  $\mathcal{L} = \{ \mathcal{L} = \{ \mathcal{L} \} \cup \{ \mathcal{L} \} \cup$ 

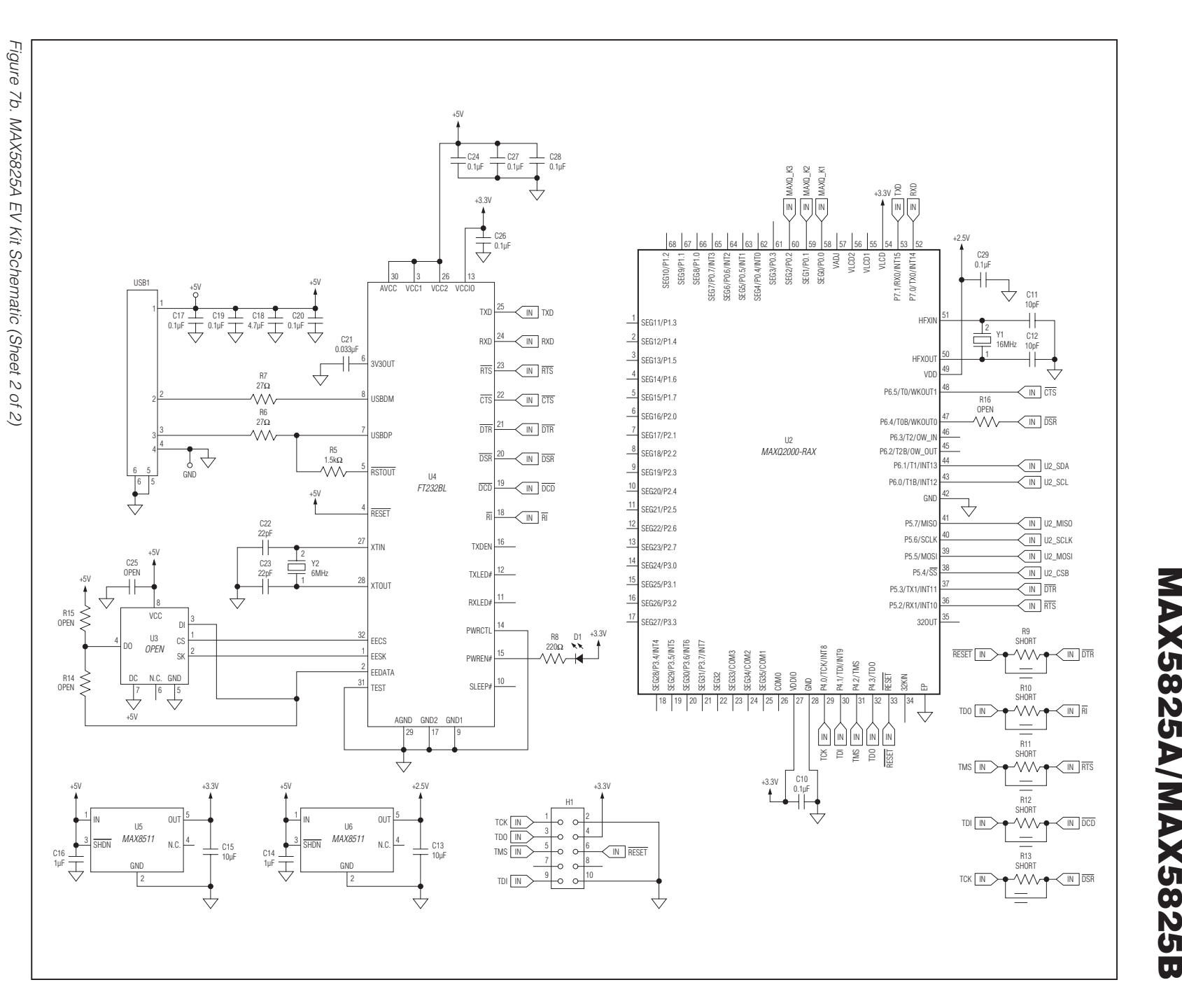

# Evaluates: MAX5823/MAX5824/ Evaluates: MAX5823/MAX5824/ MAX5825A Evaluation Kit MAX5825A Evaluation Kit

MAX5825A/MAX5825B

## Evaluates: MAX5823/MAX5824/ MAX5825A/MAX5825B

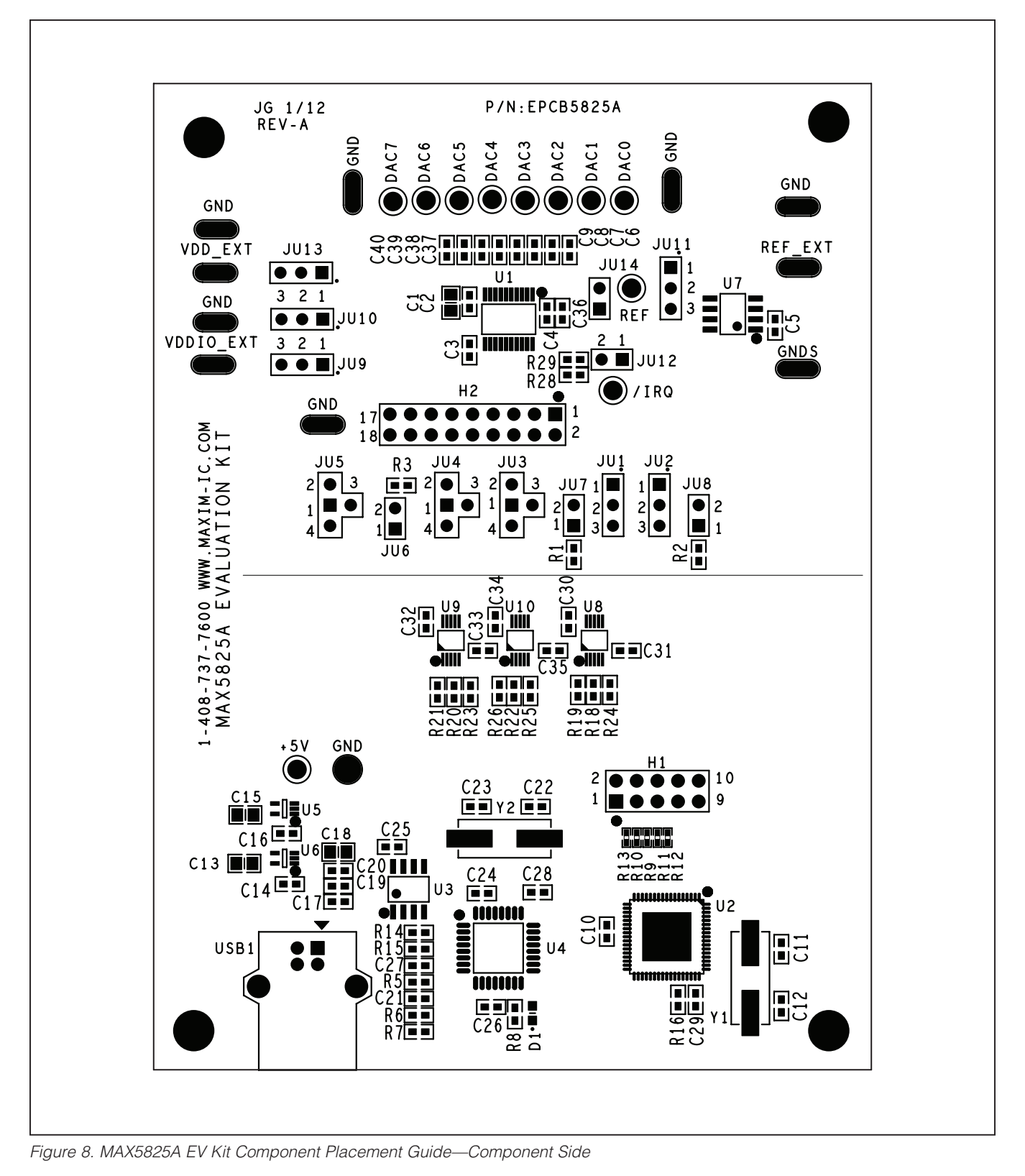

**MAXM** 

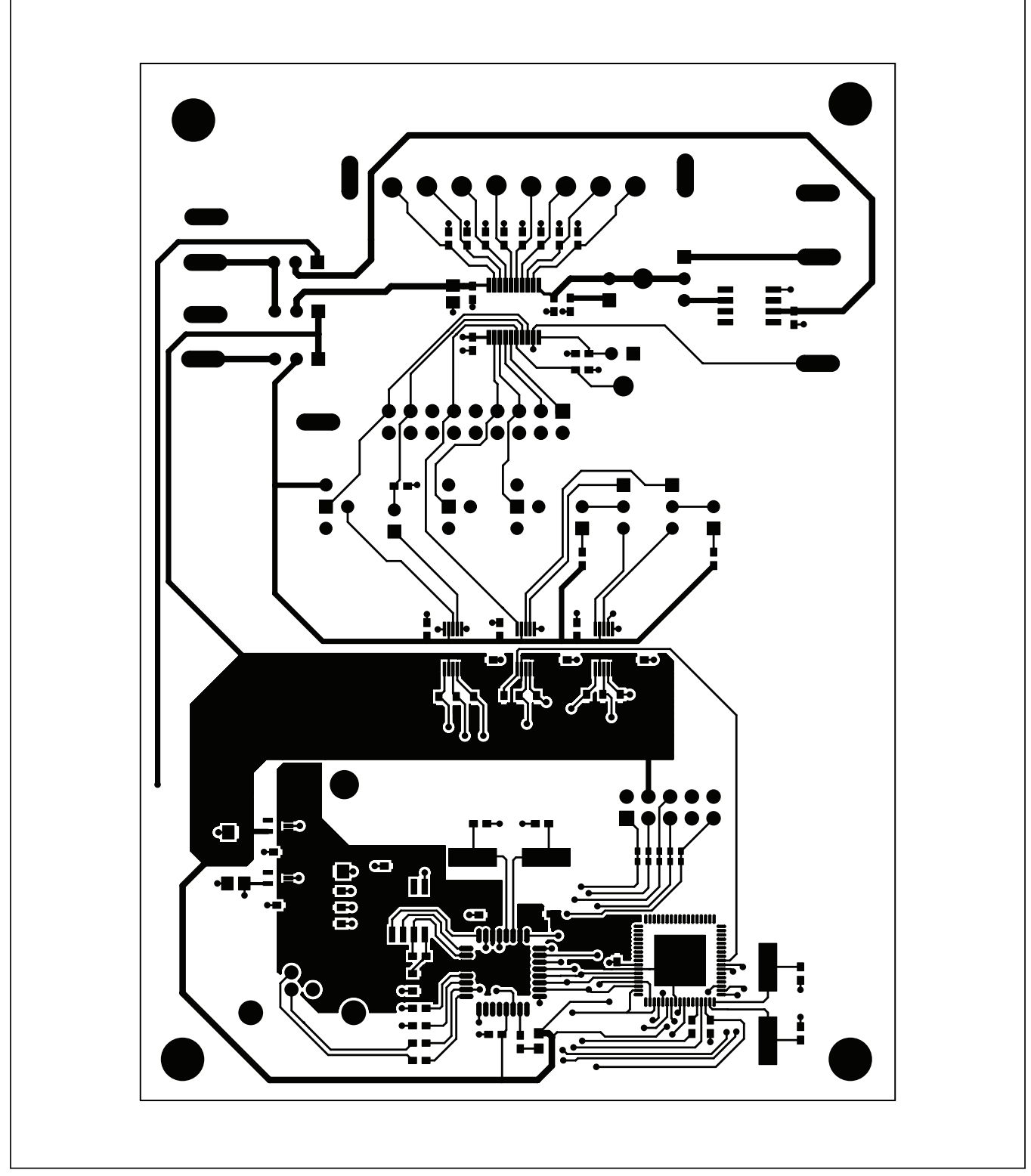

Figure 9. MAX5825A EV Kit PCB Layout—Component Side

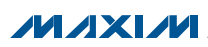

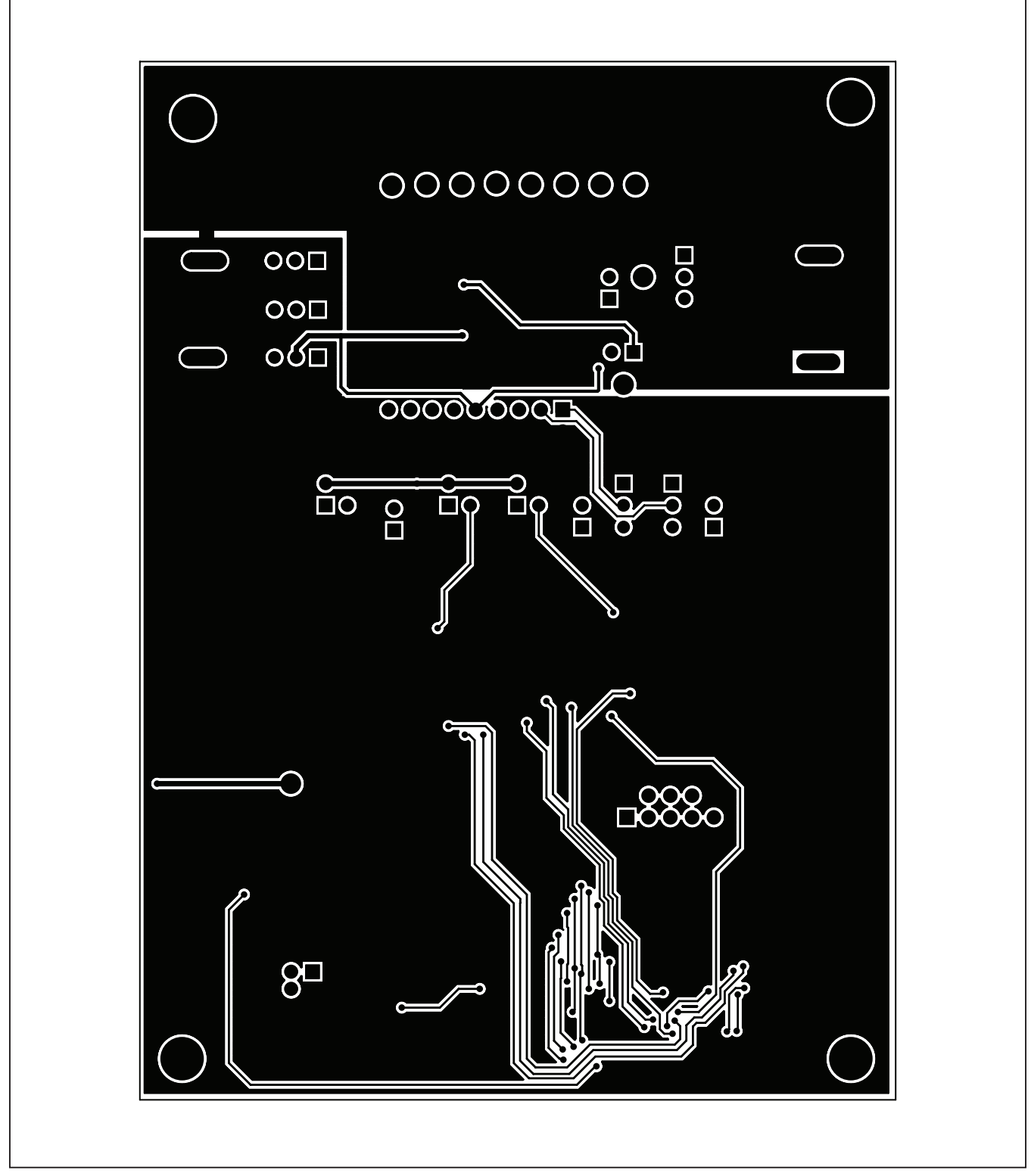

Figure 10. MAX5825A EV Kit PCB Layout—Solder Side

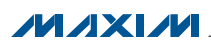

## Evaluates: MAX5823/MAX5824/ MAX5825A/MAX5825B

#### Ordering Information

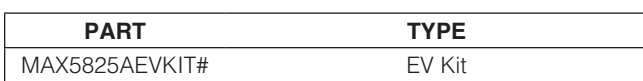

#Denotes RoHS compliant.

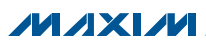

### Evaluates: MAX5823/MAX5824/ MAX5825A/MAX5825B

#### Revision History

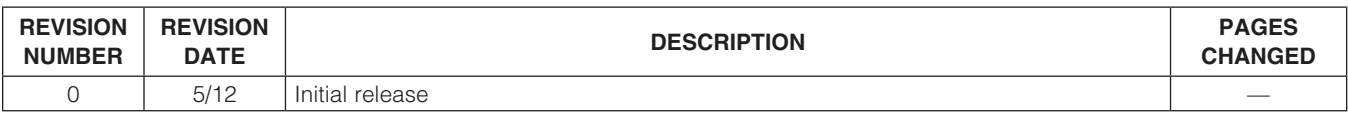

Maxim cannot assume responsibility for use of any circuitry other than circuitry entirely embodied in a Maxim product. No circuit patent licenses are implied. Maxim reserves the right to change the circuitry and specifications without notice at any time.

Maxim Integrated Products, 160 Rio Robles Drive, San Jose, CA 95134 408-601-1000 \_\_\_\_\_\_\_\_\_\_\_\_\_\_\_\_\_ 18

© 2012 Maxim Integrated Products Maxim is a registered trademark of Maxim Integrated Products, Inc.